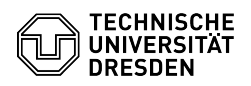

# BigBlueButton Breakout-Räume

Kommi<br>Telefon

# 03.07.2024 13:23:08

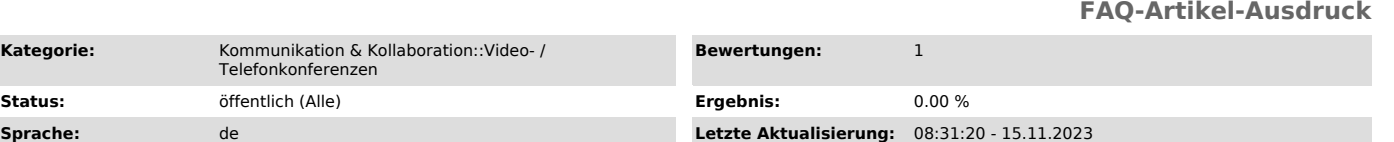

## *Schlüsselwörter*

BigBlueButton, Breakouträume, Gruppenräume

### *Lösung (öffentlich)*

#### Überblick

**Kategorie:** 

Moderierende können innerhalb einer BigBlueButton-Konferenz für einen festgelegten Zeitraum bis zu 16 Gruppenräume anlegen, um den Teilnehmenden beispielsweise eine Gruppenarbeit zu ermöglichen. Empfehlenswert ist die vorherige Kommunikation des Gruppenangebots, zum Beispiel in Form einer passenden Präsentationsfolie mit weiteren Informationen zu den Gruppenräumen, die sich derzeit noch nicht individuell benennen lassen.

#### Gruppenräume erstellen

Um in der Konferenz Gruppenräume zu erstellen, klicken Sie zunächst auf der linken Seite im Personenbereich auf das Zahnrad-Icon "Teilnehmer verwalten"<br>(1) und wählen im sich öffnenden Menü "Gruppenräume erstellen" (2) aus. Sie<br>befinden sich nun im Gruppenraum-Menü.

#### Gruppenraum-Menü Anzahl

Es lassen sich maximal 16 Gruppenräume einrichten, auf die Sie die Teilnehmenden der Konferenz verteilen können. Die gewünschte "Anzahl der Räume" (3) können Sie über die Auswahlliste des gleichnamigen Punktes einstellen.

#### Dauer

Wie viel Zeit den Teilnehmenden in den Gruppenräumen zur Verfügung stehen soll, stellen Sie durch Eingabe eines Wertes von mindestens fünf Minuten im Eingabefeld unter "Dauer (Minuten)" (4) oder durch die Buttons rechts daneben ein. Alle Gruppenräume besitzen die gleiche Lebenszeit und können zusammen vorzeitig beendet, aber nachträglich nicht verlängert werden. Ist die Zeit abgelaufen, werden die Teilnehmenden automatisch in den Hauptraum der Konferenz zurückgeholt.

#### Zuteilung

Moderierende können jeden Gruppenraum betreten. Es gibt zwei Möglichkeiten, Personen auf die Gruppenräume zu verteilen:

#### 1. Manuelle Zuweisung

Im unteren Bereich des Menüs erscheint ein Feld mit einer Auflistung der noch<br>nicht zugewiesenen Personen (5) und je ein Feld für jeden Gruppenraum. Ziehen<br>Sie nun die Namen mindestens einer Person aus dem ersten Feld per Dauer befindliche Funktion "Zufällig zuordnen" (7) verwenden, um die<br>Gruppenräume schnell zu befüllen. Zugeordnete Teilnehmende können sich mit dieser Methode nur im eingestellten Gruppenraum aufhalten, nicht zugeordnete<br>Teilnehmende können keinen Gruppenraum betreten. Moderierende können im<br>Nachhinein die Berechtigung für einen (weiteren) Gruppenraum erteilen, si aber nicht für vorherige Gruppenräume entziehen.

#### 2. Freie Auswahl durch Teilnehmende

Sie können "Den Teilnehmern erlauben, sich selbst einen Gruppenraum auszusuchen." Dazu aktivieren Sie die Option über die Checkbox (8). Teilnehmende entscheiden dann selbst, in welche Gruppen sie gehen. Eine bereits vorgenommene Zuweisung in den Feldern wird ignoriert. Teilnehmende werden in der Lage sein, sich zeitgleich in mehreren Gruppenräumen aufzuhalten. Beachten Sie, dass sich keine Kapazitäten für die Gruppenräume einstellen lassen, sodass einzelne Räume möglicherweise leer und andere sehr voll werden.

Nachdem Sie alles passend konfiguriert und die Teilnehmenden verteilt haben, starten Sie die Gruppenräume über den Button "Erstellen" (9) oben rechts.

#### Gruppenraumeinladung

Wenn Sie beim Erstellen die manuelle Zuweisung ausgewählt haben und neue Teilnehmende in Gruppenräume einladen oder die Zuweisung erweitern möchten, klicken Sie zunächst auf der linken Seite im Personenbereich auf das Zahnrad-Icon "Teilnehmer verwalten" (10) und wählen im sich öffnenden Menü<br>"Gruppenraumeinladung" (11) aus.

#### Menü Gruppenraumeinladung

Sie befinden sich nun im Menü Gruppenraumeinladung. Dort sehen Sie wieder das Feld mit den nicht zugewiesenen Personen (12). Zur Einladung einer Person

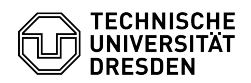

ziehen Sie deren Namen per Drag & Drop aus diesem ersten Feld in eines der Raumfelder.

Damit Teilnehmende in einen weiteren Gruppenraum eingeladen werden können, dürfen sie sich in keinem aufhalten. Anderenfalls erscheinen sie ausgegraut und mit einem Schlosssymbol versehen (13). Teilnehmende mit zusätzlicher Einladung sind weiterhin über den Bereich Gruppenräume in der Lage, die zuvor zugewiesenen Gruppenräume zu betreten; ein Entzug dieser Berechtigung ist nicht möglich.

Wenn Sie fertig sind, bestätigen Sie den Vorgang mit dem Button "Einladen" (14) oben rechts.

Gruppenräumen beitreten Gruppenraumeinladung Gruppenraumeinladung mit freier Auswahl

Wurden die Gruppenräume erstellt, erscheint für eingeladene Personen der Bildschirm "Gruppenraum beitreten". Falls Moderierende die freie Wahl eines Gruppenraums erlauben, erscheint hier eine Auswahlliste, über die der gewünschte Raum angegeben werden kann. Anderenfalls wird hier der zugewiesene Gruppenraum angezeigt. Klicken Sie oben auf Schließen, bleiben Sie im Hauptraum. Über die Schaltfläche "Raum beitreten" oben rechts gelangen Sie in den Gruppenraum.

#### Gruppenraum-Bereich für Teilnehmende

Nach dem Erstellen und solange die Gruppenräume aktiv sind, erscheint für alle<br>Anwesenden, die für den Zutritt berechtigt sind, der Bereich "Gruppenräume"<br>(15) in der linken Seitenleiste des Hauptraums. Falls Teilnehmende beitreten" (16), sofern Sie sich nicht schon im dort aufhalten.

Sind Sie der Konferenz neu beigetreten oder sehen den Gruppenraum-Bereich nicht, kontaktieren Sie ggf. die Moderierenden, um die Einladung in einen Gruppenraum zu erhalten.

Wenn Sie einen Gruppenraum betreten, öffnet sich in Ihrem Webbrowser ein neuer<br>Tab. Ihre Audioverbindung wird nun im Hauptraum getrennt und in den<br>Gruppenraum "mitgenommen", was einen kurzen Moment dauern kann. Bei Bedarf<br> dort die Audioverbindung wieder aktivieren.

Haupt- und Gruppenraum im Browser Gruppenraum-Funktionen

Alle Anwesenden in einem Gruppenraum werden zu Moderierenden. Die erste eintretende Person erhält automatisch die Präsentierenden-Rolle, die sich aber jederzeit von anderen "genommen" werden kann. Die mit der Rolle ausgestattete Person ist somit in der Lage, [1]Dateien zu präsentieren, ihren [2]Bildschirm freizugeben, ein [3]Video wiederzugeben, [4]Umfragen durchzuführen, die[5]Zeichenwerkzeuge zu nutzen und für andere freizuschalten. Die Funktion "Zufälligen Teilnehmer auswählen" steht mangels Teilnehmenden im Raum nicht zur Verfügung.

#### Gruppenraum-Bereich für Moderierende

Die Gruppenräume übernehmen einzig die zuletzt angezeigte Folie der<br>Präsentation im Hauptraum, weshalb ein Blättern nicht möglich ist. Für das<br>Whiteboard kann eine leere Präsentation oder auch die in der Chatbox verlinkte<br>

Für Moderierende wird im Hauptraum bei Personen in Gruppenräumen deren<br>Raumnummer im Symbol (17) angezeigt, Teilnehmende sehen diese Information dort<br>nur für sich selbst. Im Bereich "Gruppenräume" in der linken Seitenleist Schaltfläche zum "Raum beitreten" (19), sofern Sie sich nicht schon im<br>jeweiligen Raum befinden. Nehmen Sie im Hauptraum an der Audiokonferenz mit<br>Mikrofon teil (blauer Audio-Button mit Telefon-Symbol), können Sie über die Telefon-Symbol in der Personenliste des Gruppenraums. Wenn Sie fertig sind, können Sie über die gleiche Schaltfläche das "Audio zurückgeben".

#### Gruppenräume beenden

Wenn die voreingestellte Dauer der Gruppenräume erreicht ist, werden diese automatisch beendet.

Moderierende können die Gruppenarbeit auch vorzeitig beenden. Rufen Sie dazu auf der linken Seite den Bereich "Gruppenräume" auf. Dort können Sie die<br>Restlaufzeit der Gruppenräume sehen (21) und "Alle Gruppenräume beenden" mittels des gleichnamigen Buttons (22) ganz unten.

Nach dem Beenden der Gruppenräume werden die Teilnehmenden wieder in den Hauptraum der Konferenz zurückgeholt. Dabei schließt sich der Browsertab mit dem Gruppenraum automatisch und die Audioverbindung wird wieder ohne Zutun "mitgenommen", was einen kurzen Moment dauern kann.

[1] https://faq.tickets.tu-dresden.de/otrs/public.pl?Action=PublicFAQZoom;ItemID=373 [2] https://faq.tickets.tu-dresden.de/otrs/public.pl?Action=PublicFAQZoom;ItemID=369 [3] https://faq.tickets.tu-dresden.de/otrs/public.pl?Action=PublicFAQZoom;ItemID=372 [4] https://faq.tickets.tu-dresden.de/otrs/public.pl?Action=PublicFAQZoom;ItemID=412 [5] https://faq.tickets.tu-dresden.de/otrs/public.pl?Action=PublicFAQZoom;ItemID=437